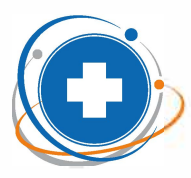

•

**ФЕДЕРАЛЬНЫЙ НАУЧНО-КЛИНИЧЕСКИЙ ЦЕНТР**  специализированных видов медицинской помощи и медицинских технологий ФМБА России

# **Руководство пользователя (пациента)**

**ВЕБ-ВЕРСИЯ ТЕЛЕМЕДИЦИНСКОГО СЕРВИСА** 

## **https://telemed.fnkc-fmba.ru/**

**OHNAWH-KOHCYNBTAUWM** 

ФНКЦ ФМБА России. Москва, Ореховый бульвар, 28 Октябрь 2020

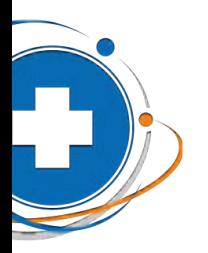

## Оглавление

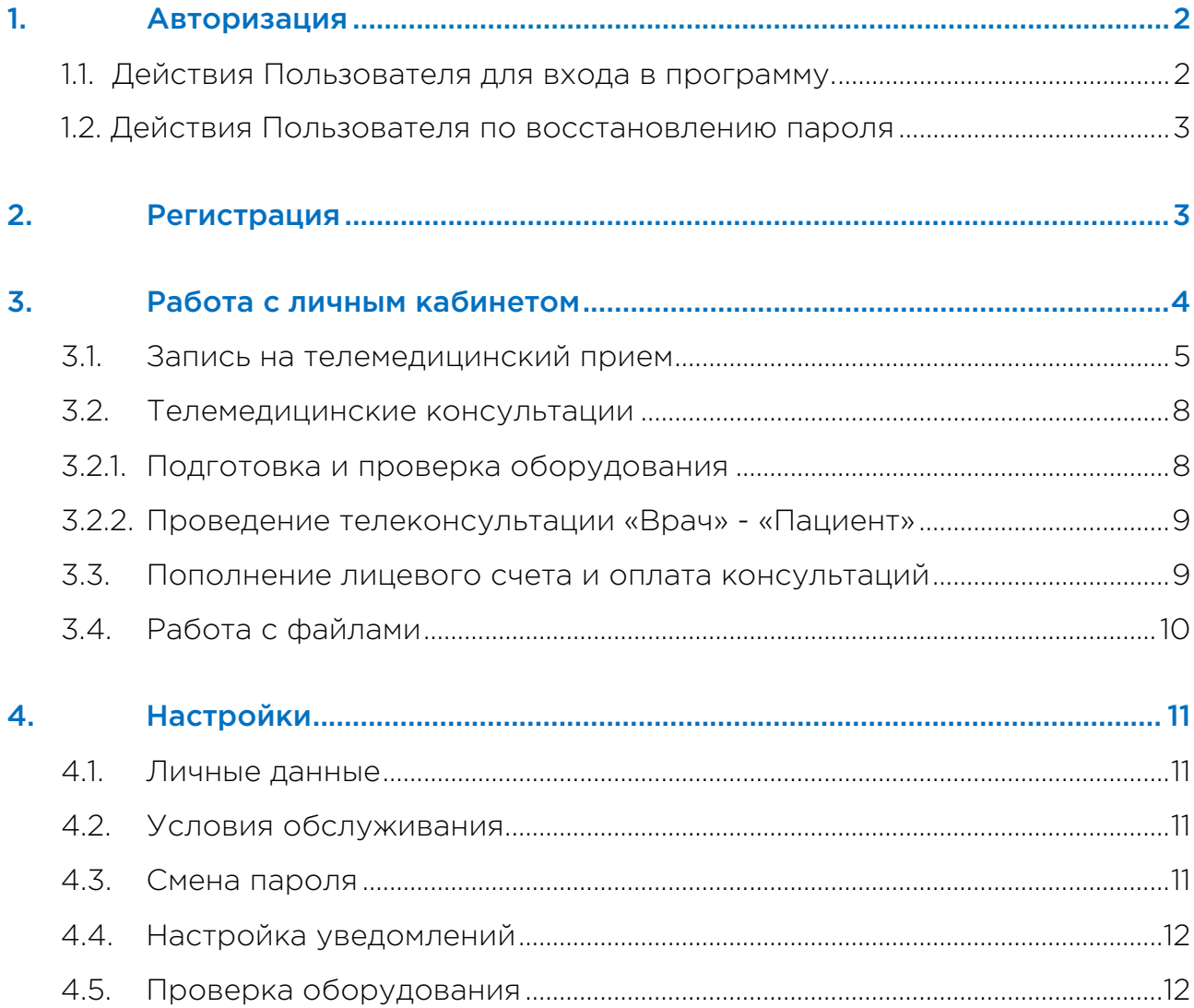

<span id="page-2-0"></span>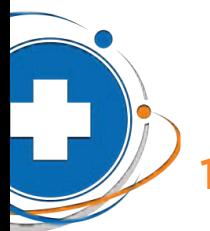

## 1. Авторизация

Для доступа Пользователя (Пациента) в Личный кабинет необходима его авторизация.

#### 1.1. Действия Пользователя для входа в программу.

1) открыть в веб-браузере ссылку https://telemed.fnkc-fmba.ru/fnkc-fmba/patient/choose Нажать на кнопку «Вход в Личный кабинет».

Для входа необходимо использовать браузеры поддерживаемые системой:

- Google Chrome (версия 56 и новее)
- Mozilla Firefox (версия 44 и новее)
- Microsoft EDGE (версия 75 и новее)
- Yandex
- Safari (версия 11 и новее)

Не поддерживается: Internet Explorer

2) в открывшейся форме ввести учетные данные, полученные ранее, и нажать «Продолжить» (Рисунок 1).

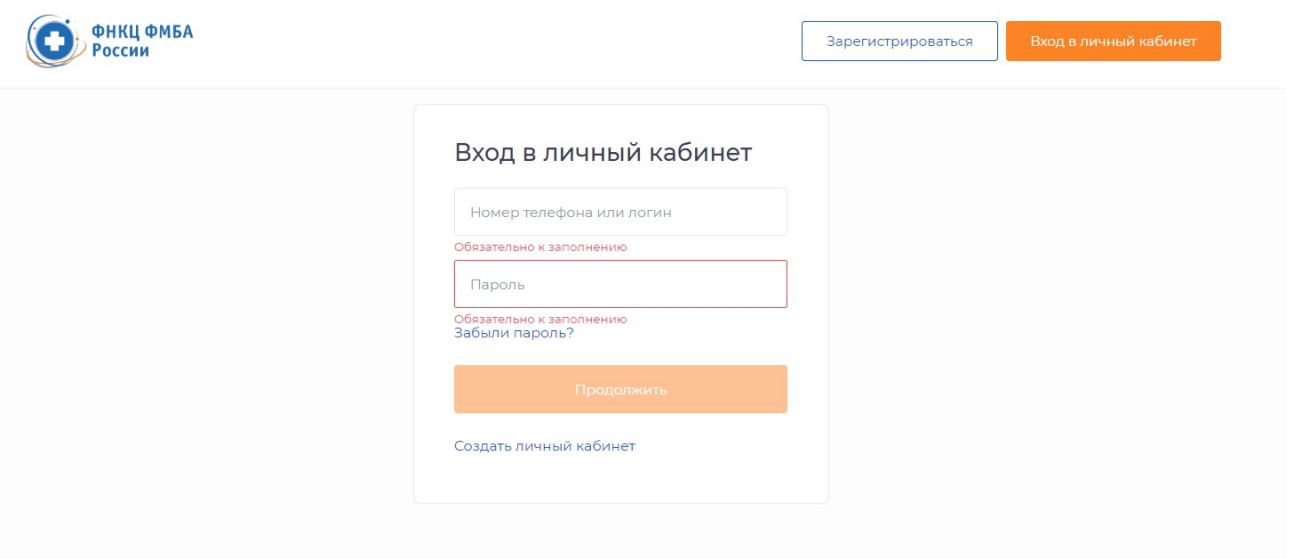

#### Рисунок 1. Авторизация пользователя

3) При необходимости пользователь может авторизоваться в системе и войти через «Госуслуги», нажав на кнопку **ГОСУСЛУГИ** 

<span id="page-3-0"></span>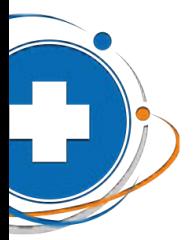

#### 1.2. Действия Пользователя по восстановлению пароля

В случае если Пользователь забыл (потерял) пароль для входа в личный кабинет, необходимо:

- 1) На форме ввода логина и пароля нажать на ссылку «Забыли пароль?»
- 2) В открывшемся окне ввести электронную почту или мобильный телефон, указанные при регистрации, и нажать «Продолжить».

После выполнения всех действий на экране появится сообщение об отправке данных для восстановления пароля на указанный контакт.

! Если при регистрации указывали адрес электронной почты, ссылка на восстановление пароля придет на почту в письме. Если указывали номер телефона, для восстановления необходимо ввести код, который придет на телефон Пользователя.

## 2. Регистрация

Для регистрации в системе необходимо нажать кнопку «Зарегистрироваться». Далее выполните следующие действия:

1) На открывшейся странице введите номер телефона, адрес электронной почты, пароль, примите условия пользовательского соглашения, установив галочку «Я принимаю условия Соглашений» и нажмите «Создать аккаунт».

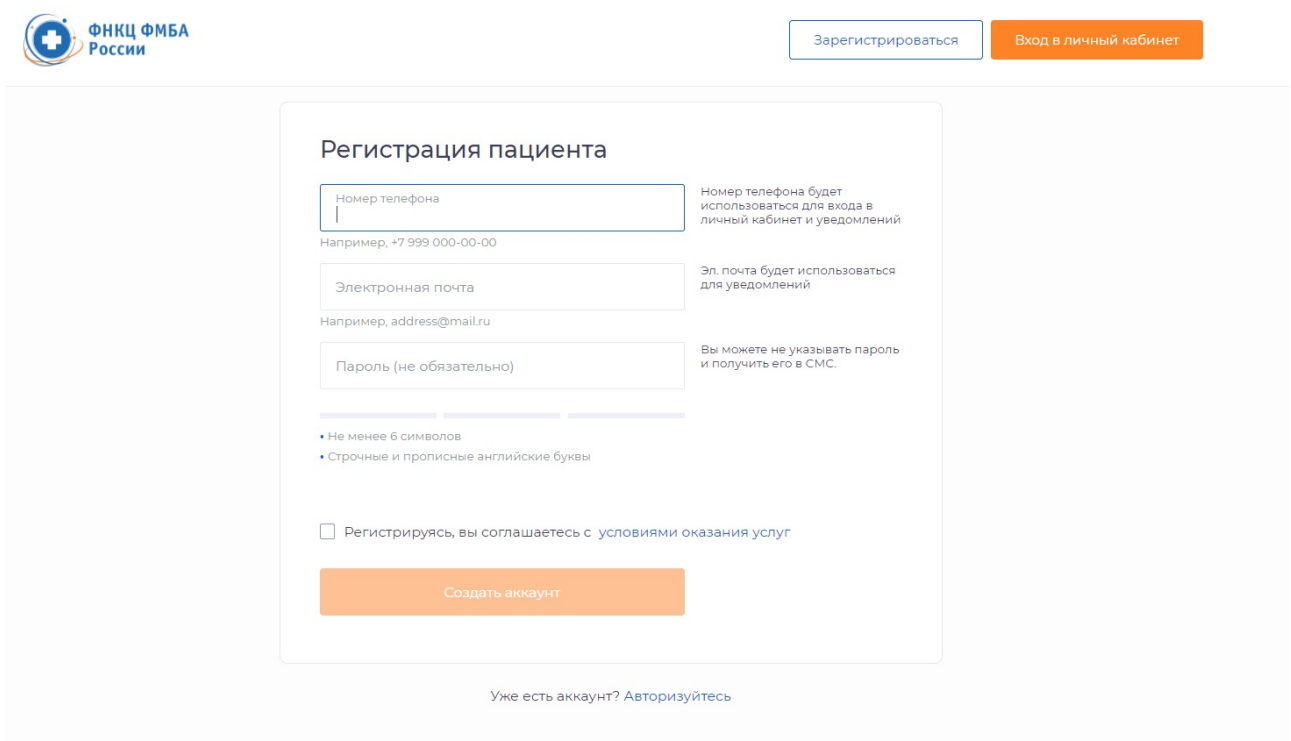

#### Рисунок 2. Регистрация пациента

- 2) Введите 4-значный код, полученный по СМС, и нажмите «Продолжить».
- 3) Укажите ваши личные данные (ФИО, пол, дата рождения) и нажмите «Продолжить» или нажмите «Пропустить» данный шаг.

<span id="page-4-0"></span>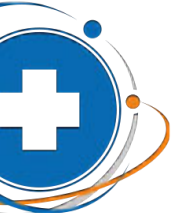

## 3. Работа с личным кабинетом

После авторизации у Пациента отобразится экран кабинета с главным меню, включающим (рисунок 3):

#### • «Запись на прием»

Основной экран, на котором (в зависимости от настроек системы) отображается запись на телеконсультацию по расписанию к профильному специалисту.

#### • «Консультации и заявки»

На странице отображаются:

- список назначенных консультаций (ожидаемых и завершенных);

- баланс с возможностью пополнить счет в личном кабинете, а также ввести промокод (при наличии).

#### • «Файлы»

Загруженные Пациентом файлы с компьютера или мобильного устройства.

#### • «Личный кабинет»

Переход в личный кабинет Пациента осуществляется через нажатие на иконку сверху справа с фото пациентом или по ФИО рядом с иконкой. Такой же процесс для выхода из системы. Нажмите на кнопку «Выход» и разлогиньтесь.

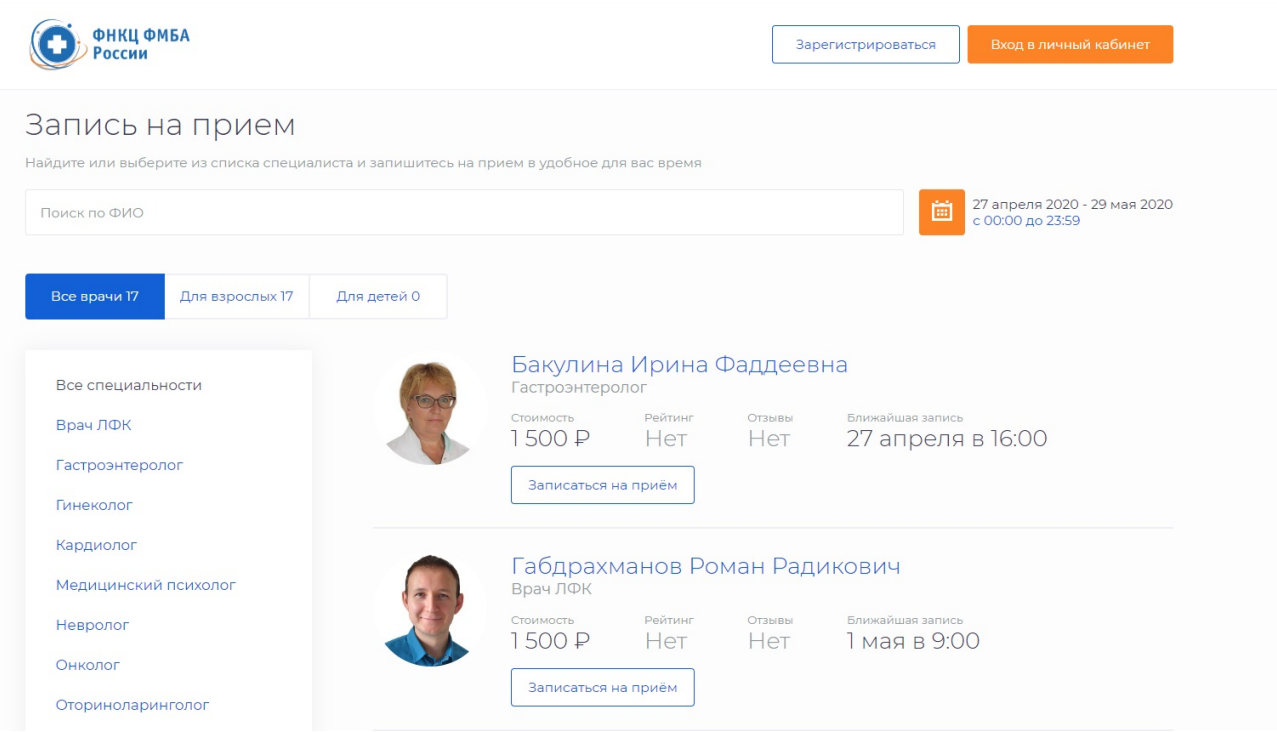

Рисунок 3. Главный экран пациента

<span id="page-5-0"></span>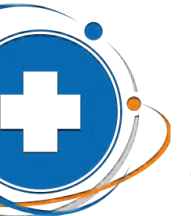

#### **3.1. Запись на телемедицинский прием**

При входе в кабинет Пациента автоматически открывается вкладка «Запись на прием». Для перехода на данную страницу из других разделов необходимо нажать «Запись на прием».

Отображается экран со списком всех доступных врачей, а также поиском:

- 1) По ФИО врача (через доступную строку поиска)
- 2) По диапазону дат (при переходе на иконку «Календарь» )
- 3) По списку специальностей (в столбце слева)

При этом всегда показываются вкладки «Все врачи», «Для взрослых», «Для детей» *(в настоящее время в ФНКЦ ФМБА осуществляется прием врачей только для взрослых)*. Вкладка «Мои врачи» становится доступной только в том случае, если

отмечен соответствующий значок **. Мой врач** В случае нажатия иконка перекрашивается в красный цвет, а выбранные врачи автоматически переносятся на вкладку «Мои врачи».

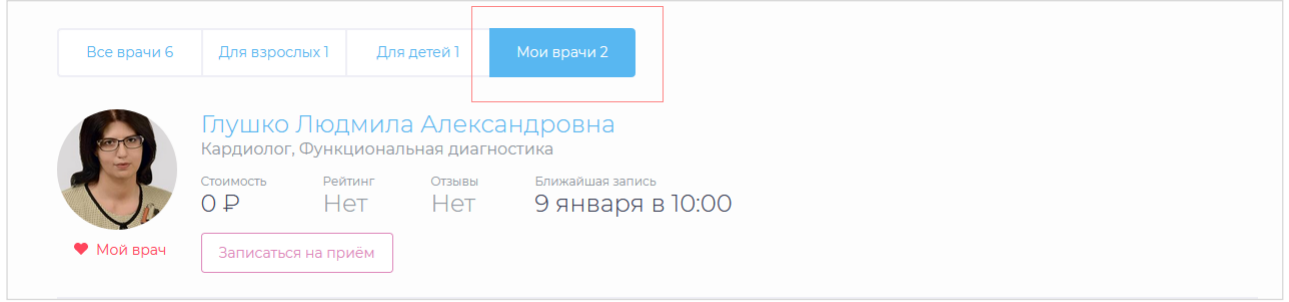

Рисунок 4. Список избранных врачей

После выбора врача необходимо нажать «Записаться на прием». Отобразится экран с телемедицинскими услугами, которые ведет врач.

Выберите услугу: или повторную консультацию, если вы уже были на очном приеме у этого врача, или первичную информационную. Обращаем внимание на то, что по итогам первичной консультации диагноз не ставится.

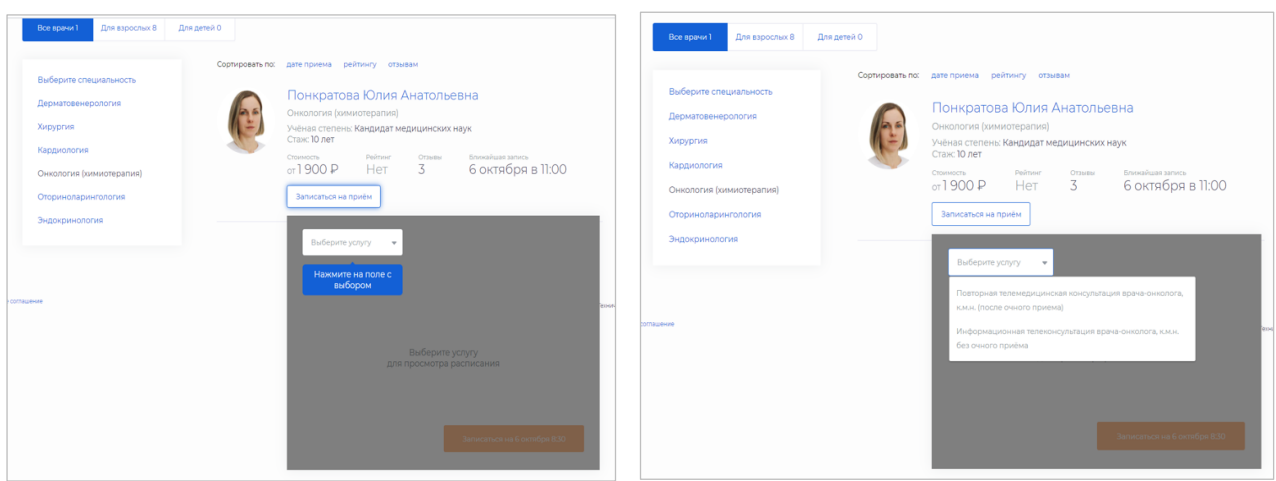

Рисунок 5. Выбор услуги врача

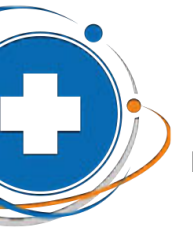

#### Выберите дату и время телемедицинской консультации.

 $\leftarrow$   $\rightarrow$   $\mathbb{C}$  etelemed.fnkc-fmba.ru/fnkc-fmba/patient/1/doctors/all;specId=332

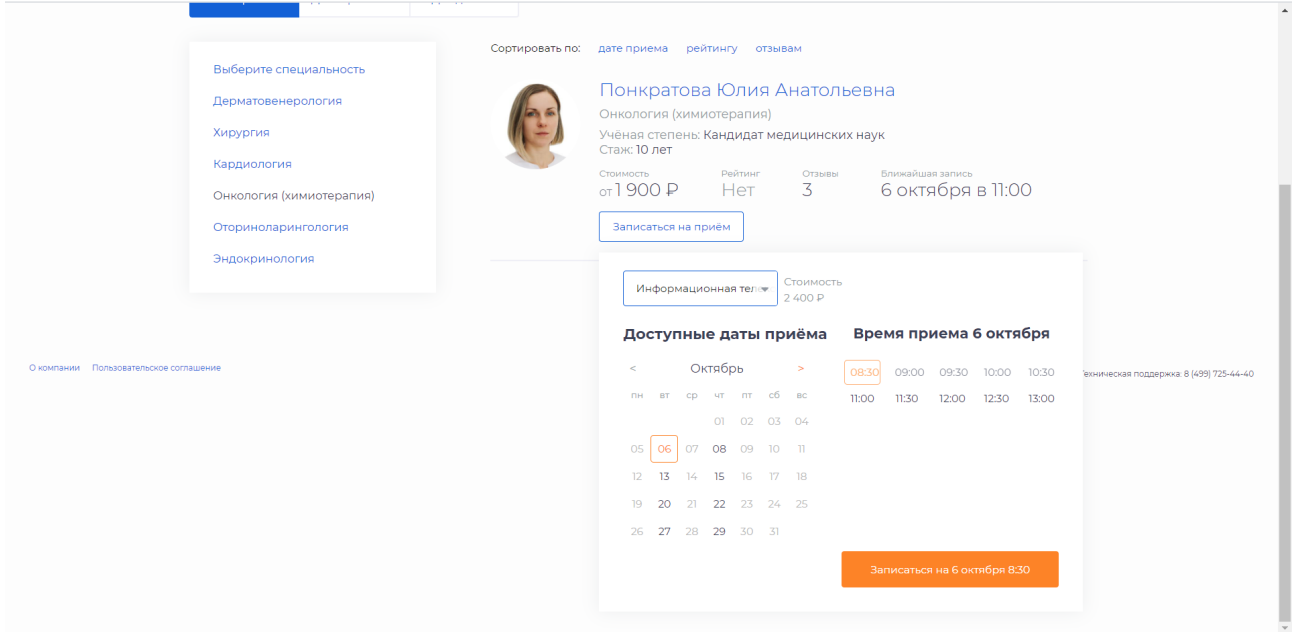

Рисунок 6. Выбор времени в расписании

Нажмите кнопку «Записаться на ДАТА.МЕСЯЦ.ВРЕМЯ». Вам откроется следующее окно (Рисунок 7).

Для получения услуги:

- 1) Введите промокод (если имеется)
- 2) Выберите предпочтительный способ связи (видео, аудио, чат).

При выборе видеосвязи автоматически будет доступно аудио и чат с врачом. В момент совершения видеозвонка врачом у Вас будет возможность ответить с видео и аудио или только с аудиосвязью, при этом Вы будете видеть врача в любом случае.

3) Примите пользовательское соглашение и нажмите кнопку «Продолжить». Далее необходимо оплатить консультацию в зависимости от стоимости приема.

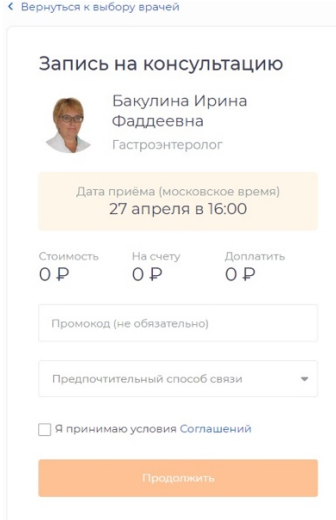

Рисунок 7. Запись на консультацию к профильному врачу

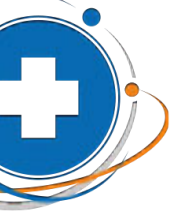

В разделе «Мои консультации» во вкладке «Ожидаемые» в списке появится новая запланированная (ожидаемая) консультация (Рисунок 8).

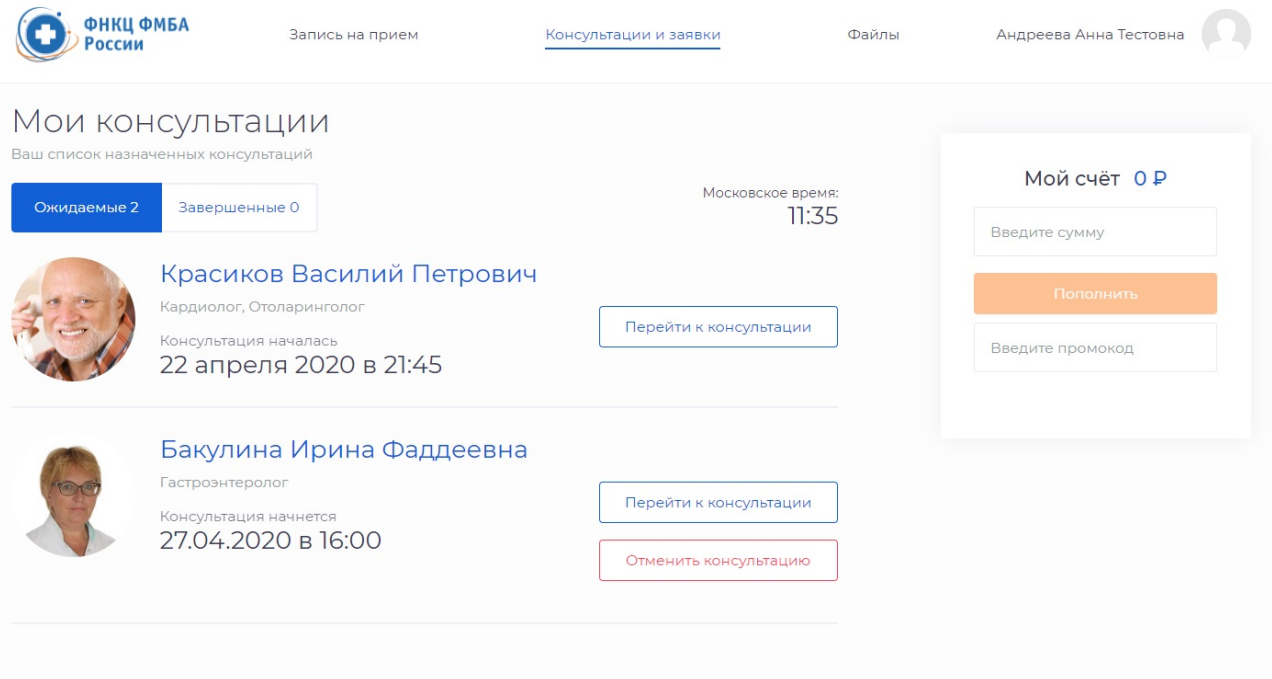

#### Рисунок 8. Ожидаемые консультации

При нажатии кнопки «Перейти к консультации» откроется окно будущей консультации. В чате можно обозначить проблему, а также заранее прикрепить документы и отправить врачу.

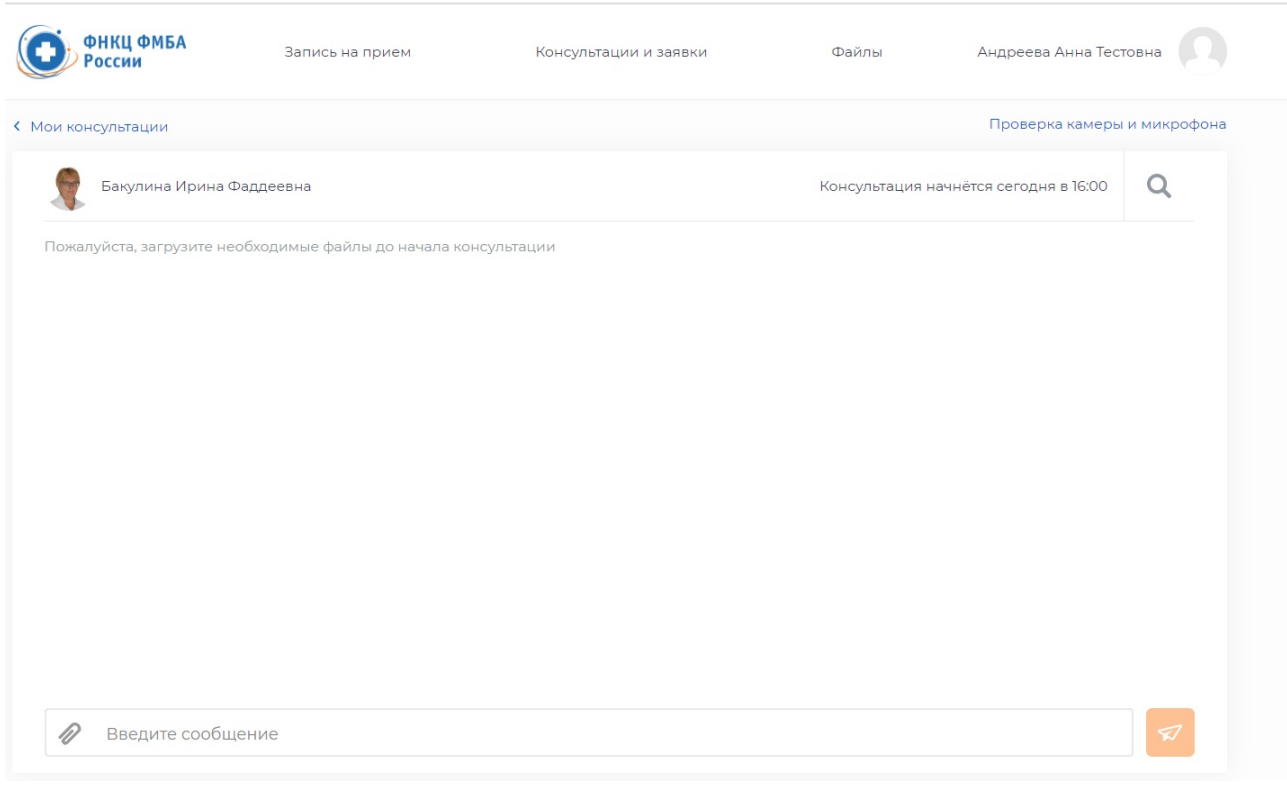

#### Рисунок 9. Окно будущей консультации

<span id="page-8-0"></span>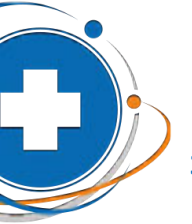

#### **3.2. Телемедицинские консультации**

#### 3.2.1. Подготовка и проверка оборудования

При переходе к конкретной консультации впервые в строке браузера отобразится уведомление следующего характера. Нажмите кнопку «Разрешаю»:

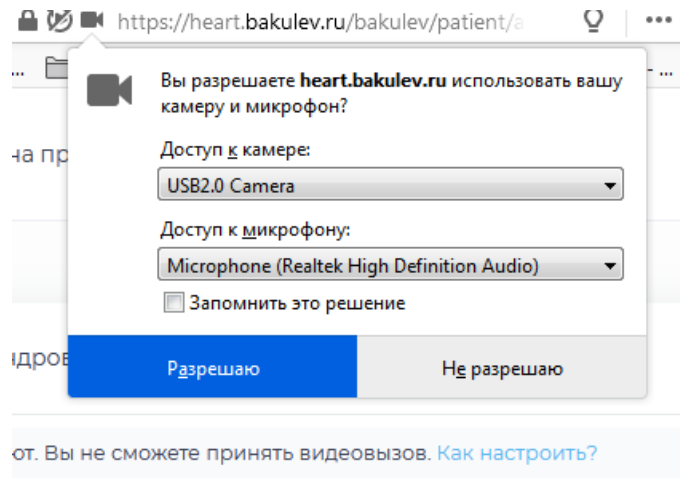

#### Рисунок 10. Уведомление браузера по настройке оборудования

В том случае, когда такое окно не всплывает, рекомендуем пройти проверку связи. Необходимо проверить качество подключения к сети Интернет, а также произвести проверку системы на предмет четкости передаваемого изображения, видео и звука. Перейдите в «Личный кабинет» и далее в подраздел «Проверка оборудования».

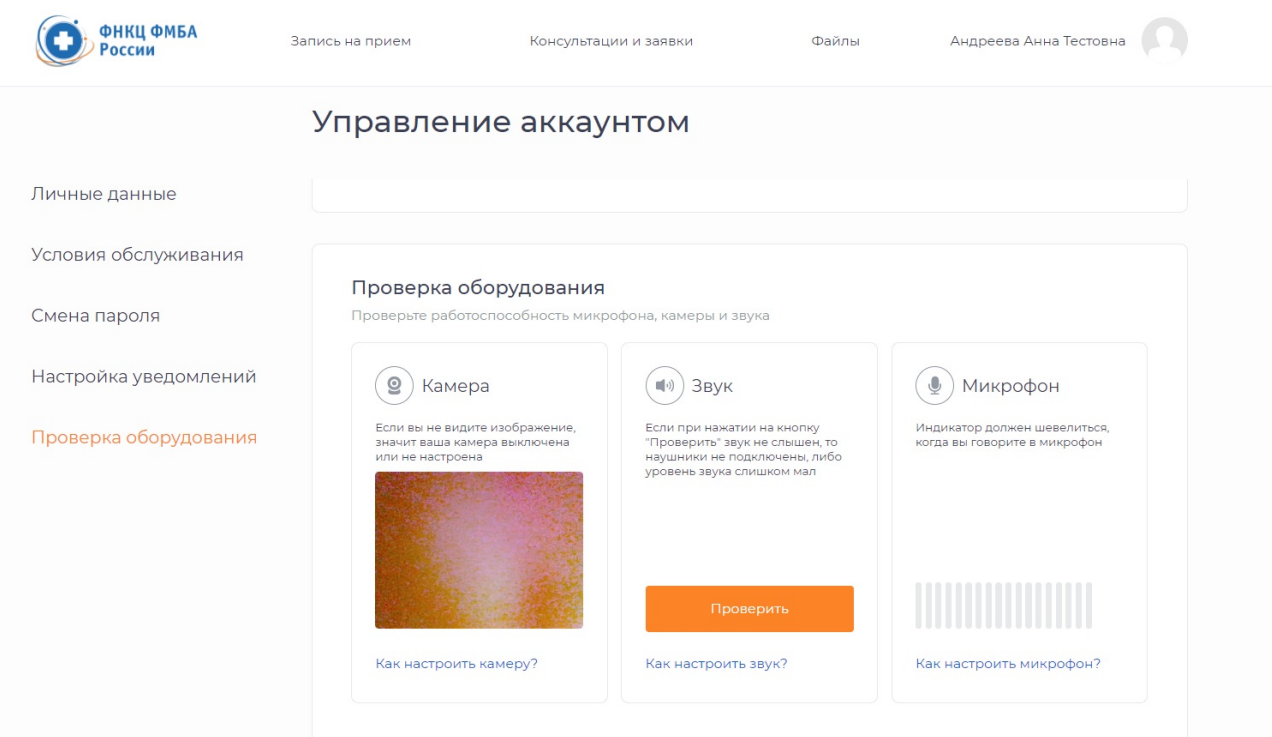

Рисунок 11. Проверка оборудования в системе

<span id="page-9-0"></span>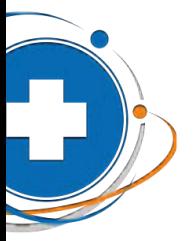

#### Что делать, если Вы не слышите или не видите врача во время консультации?

- 1) Если ваш компьютер не оснащен встроенной видеокамерой и микрофоном, убедитесь, что внешняя видеокамера и микрофон подключены;
- 2) Убедитесь, что Вы разрешили системе использовать видеокамеру и микрофон, когда получили соответствующий запрос.
- 3) Если система не запрашивает у вас разрешение на подключение камеры: Нажмите на иконку камеры в правом углу адресной строки браузера. Если в настройках браузера выбрана опция «Блокировать доступ к камере», выберите «Всегда предоставлять сайту https://telemed.fnkc-fmba.ru/ доступ к камере и микрофону», нажмите «Готово», после чего обновите страницу.

#### ! Если вы находитесь в процессе общения с врачом, обновление страницы может прервать связь с врачом.

#### 3.2.2. Проведение телеконсультации «Врач» - «Пациент»

Дождитесь проведения телеконсультации профильного специалиста. Желательно за несколько минут до звонка перейти в раздел «Консультации и заявки» вкладка «Ожидаемые» и нажать кнопку «Перейти к консультации». Врач может написать сообщение о готовности к звонку. Система позволяет писать сообщения в открытом чате до момента и в процессе консультации, а также прикреплять файлы.

Ответить врачу на входящий через систему звонок можно с видео и аудио или только с аудиосвязью, при этом Пациент будет видеть врача в любом из случаев.

#### ! Инициировать видео- и аудио- звонок может только врач, поэтому позвонить врачу через систему Вы не сможете.

По итогам консультации врач готовит документ – резюме общения с Пациентом, присылает Пациенту в чат и закрывает консультацию. При этом история консультации (чат с врачом и прикрепленный документ) сохраняется в истории проведенных консультаций в разделе «Консультации и заявки» вкладка «Завершенные».

#### **3.3. Пополнение лицевого счета и оплата консультаций**

Оплата консультаций может производиться:

1) Путем внесения предоплаты в момент записи на консультацию к профильному специалисту. В этом случае откроется новая страница в браузере с онлайн-банкингом, в которой необходимо ввести данные своей карты (Пациента) и произвести оплату. При этом (в зависимости от настроек системы) Медицинской организацией денежные средства могут списываться как предоплата до начала консультации, так и после (деньги холдируются на карте, а списываются со счета по факту оказанной консультации).

<span id="page-10-0"></span>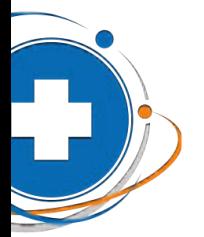

- 2) Путем списания с текущего счета (при наличии на нем денежных средств). Для этого нужно перейти в раздел «Мои консультации и заявки» и справа ввести сумму, на которую требуется пополнить личный счет (Рисунок 12).
- 3) Возможно введение промокода на скидку или бесплатные консультации по промокоду.

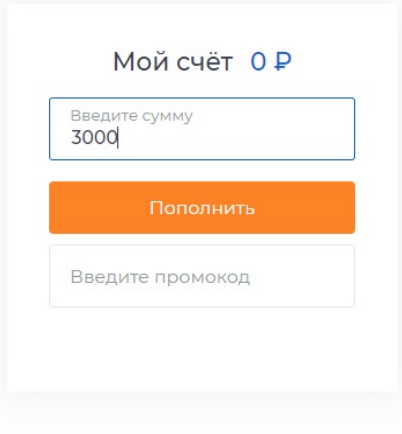

Рисунок 12. Пополнение счета

#### **3.4. Работа с файлами**

Система позволяет осуществлять работу с файлами:

- загружать с компьютера файлы и просматривать их в системе;
- делиться файлами с врачами в чате в рамках телеконсультации или курсов наблюдения за здоровьем;
- выгружать файлы из системы;
- удалять файлы.

Для того чтобы загрузить файл с компьютера необходимо перейти в раздел «Файлы» и нажать «Загрузить файлы».

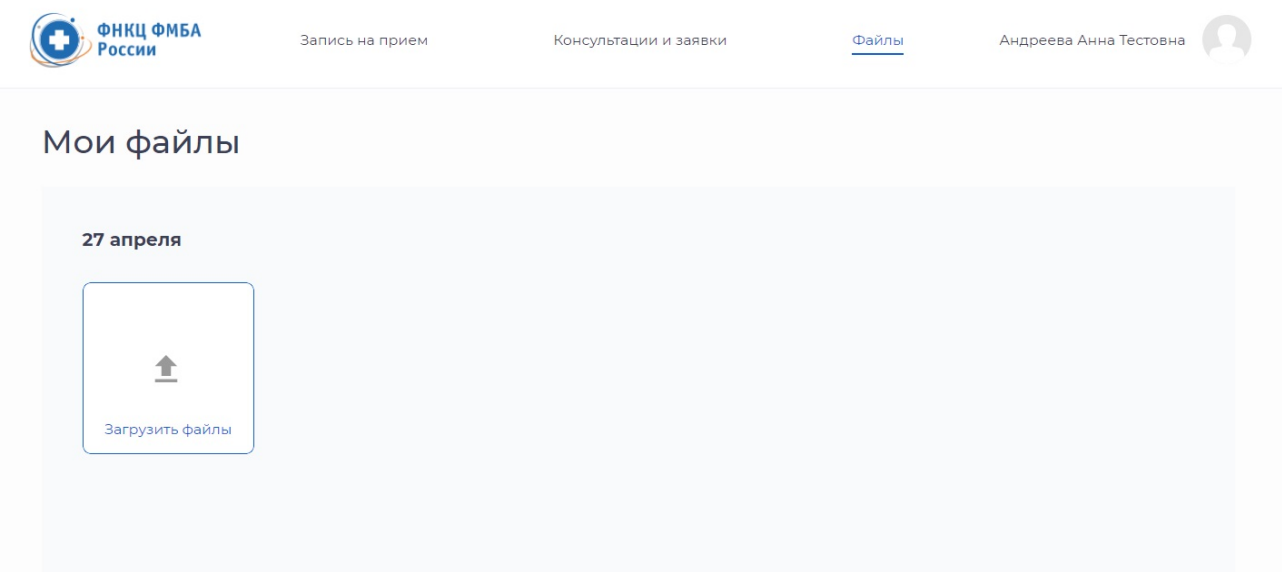

Рисунок 13. Загрузка файлов

<span id="page-11-0"></span>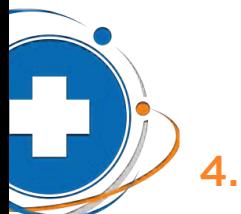

### 4. Настройки

В личном кабинете по ссылке https://telemed.fnkc-fmba.ru/fnkc-fmba/patient/personal пациенту доступно управление аккаунтом и настройками. Для этого необходимо нажать на иконку с фото сверху справа или осуществить переход, нажав рядом на ФИО Пользователя.

#### **4.1. Личные данные**

В личных данных есть возможность изменить электронную почту и мобильный телефон, а также добавить фото или сделать быстрое фото с использованием камеры.

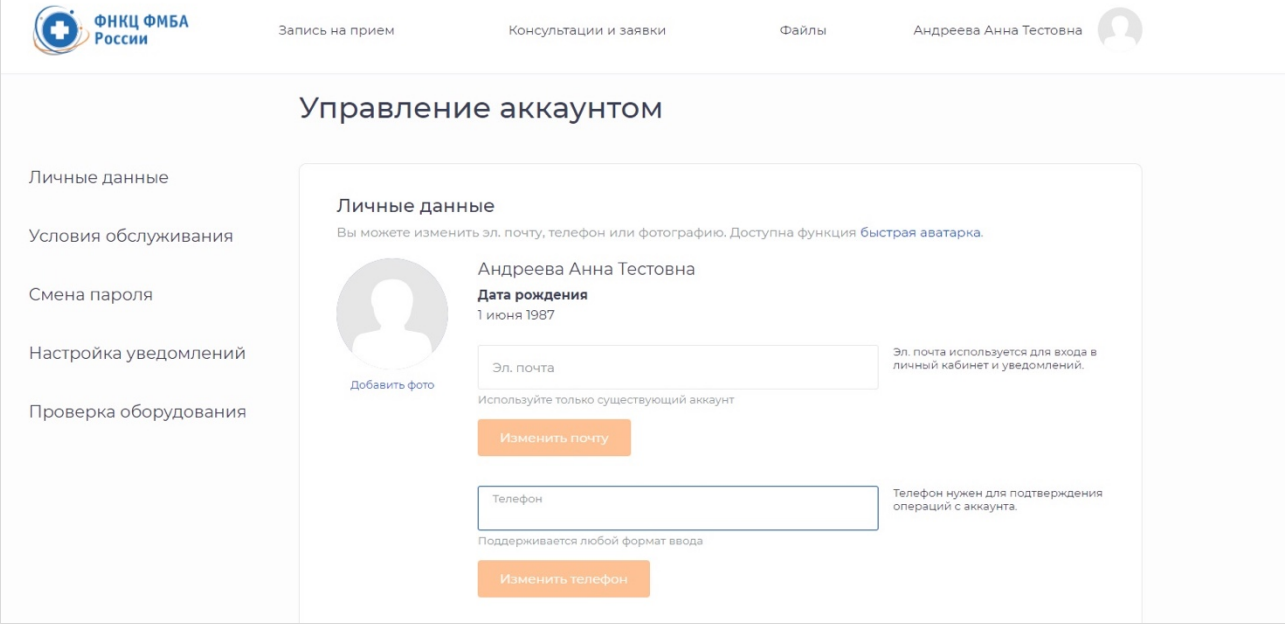

#### Рисунок 14. Редактирование личных данных пользователя

#### **4.2. Условия обслуживания**

Пользователю предлагается ознакомиться с текущими активными продуктами и условиями (это могут быть услуги в рамках программ медицинского прикрепления, договоров страхования и другие):

- наименование услуги;
- скидка (если имеется);
- срок действия программы/договора;
- количество проведенных и доступных консультаций.

#### **4.3. Смена пароля**

Чтобы изменить пароль для входа в систему укажите старый пароль и напишите новый. После этого нажмите кнопку «Изменить пароль». Пароль должен иметь не менее 6 символов и содержать строчные и прописные английские буквы.

<span id="page-12-0"></span>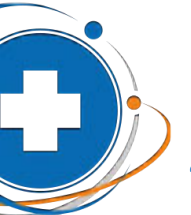

#### **4.4. Настройка уведомлений**

Пользователь имеет возможность установить уведомления на электронную почту и/или мобильный телефон:

- заключение по онлайн-консультации;
- запись на прием;
- получение сообщения в чате;
- поступление средств на счет;
- скорое начало консультации;
- сообщение при отмене консультации;
- сообщение при отмене консультации администратором;
- сообщение при появлении новости;
- списание средств со счета.

#### **4.5. Проверка оборудования**

Информация о проверке оборудования указана выше в п. 3.2.1.

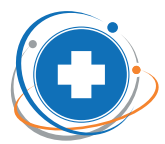

**ФЕДЕРАЛЬНЫЙ** НАУЧНО-КЛИНИЧЕСКИЙ ЦЕНТР 

8 (499) 725 44 40

Москва, Ореховый б-р, 28

**WWW.fnkc-fmba.ru** 

fnkc.fmba.ru